# **Inspiron 24 5415 todo en uno**

Configuración y especificaciones

**Modelo reglamentario: W29C Tipo reglamentario: W29C002 Abril de 2023 Rev. A03**

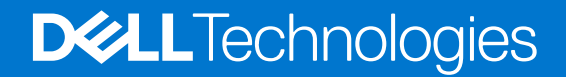

### Notas, precauciones y advertencias

**NOTA:** NOTE indica información importante que lo ayuda a hacer un mejor uso de su producto.

**PRECAUCIÓN: CAUTION indica la posibilidad de daños en el hardware o la pérdida de datos y le informa cómo evitar el problema.**

**AVISO: WARNING indica la posibilidad de daños en la propiedad, lesiones personales o la muerte.**

© 2022-2023 Dell Inc. o sus filiales. Todos los derechos reservados. Dell Technologies, Dell y otras marcas comerciales son marcas comerciales de Dell Inc. o de sus subsidiarias. Puede que otras marcas comerciales sean marcas comerciales de sus respectivos propietarios.

# Tabla de contenido

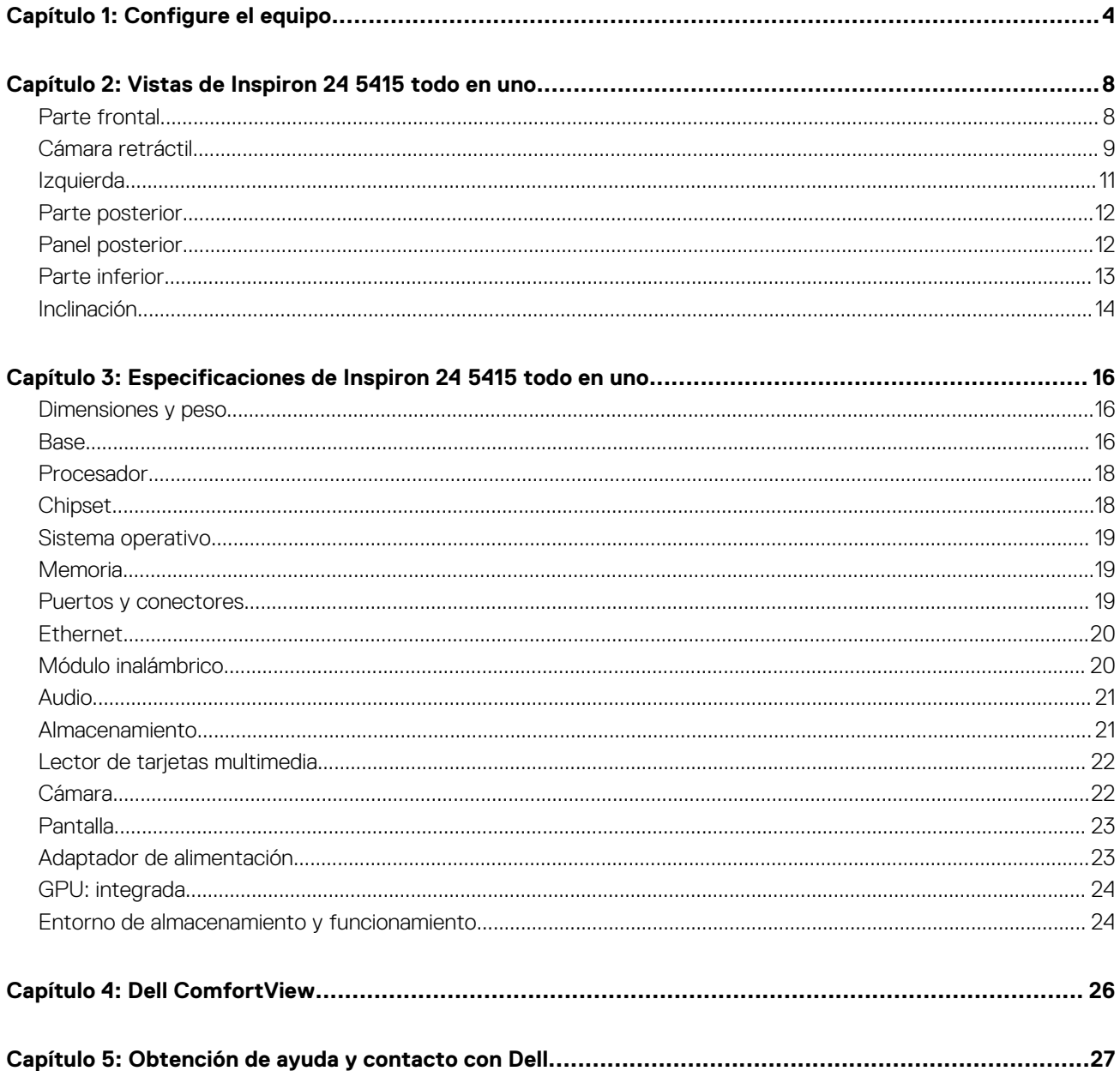

**1**

- WWWW
- <span id="page-3-0"></span>1. Configure la base insertándola en la ranura de la cubierta posterior hasta que encaje en su lugar.

2. Configure el teclado y el mouse.

**NOTA:** Para conocer las instrucciones de configuración, consulte la documentación que se envía con el teclado y el mouse.

3. Conecte el cable de alimentación.

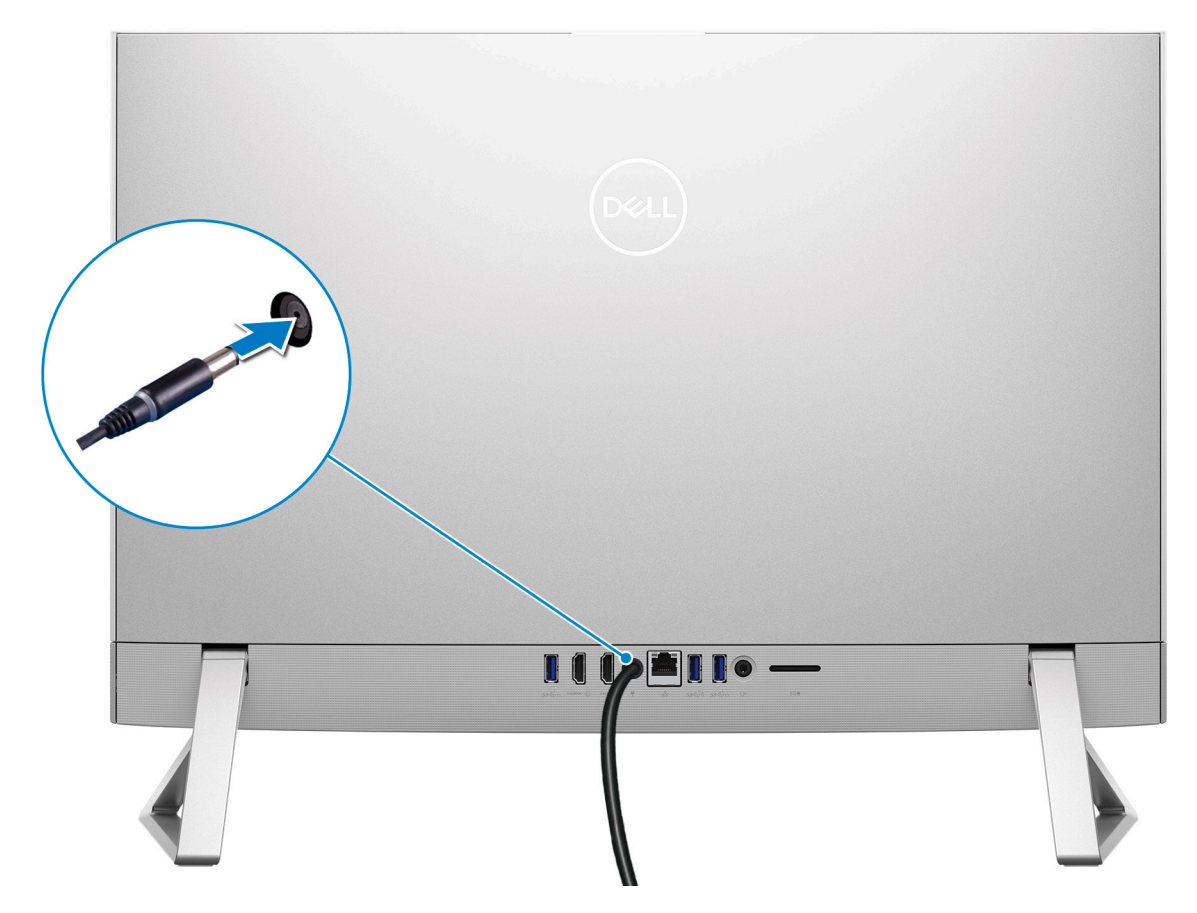

4. Presione el botón de encendido.

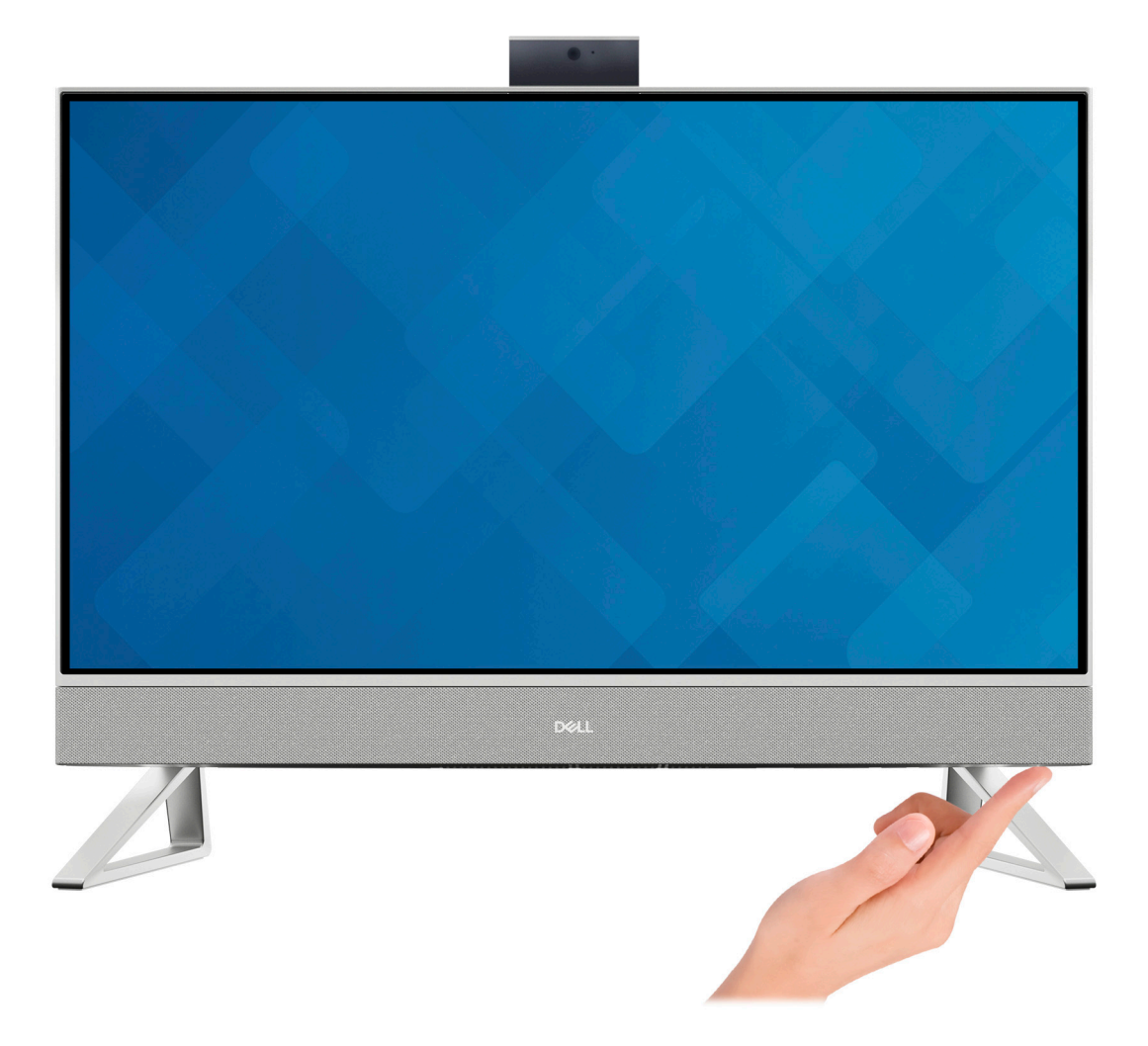

5. Finalice la instalación de Windows.

Siga las instrucciones que aparecen en pantalla para completar la configuración. Durante la configuración, Dell recomienda lo siguiente: ● Conectarse a una red para las actualizaciones de Windows.

- **(i)** NOTA: Si va a conectarse a una red inalámbrica segura, introduzca la contraseña para acceder a dicha red cuando se le solicite.
- Si está conectado a Internet, inicie sesión con su cuenta de Microsoft o cree una nueva. Si no está conectado a Internet, cree una cuenta offline.
- En la pantalla **Soporte y protección**, introduzca su información de contacto.
- 6. Localice y utilice las aplicaciones de Dell en el menú Start (Inicio) de Windows (recomendado)

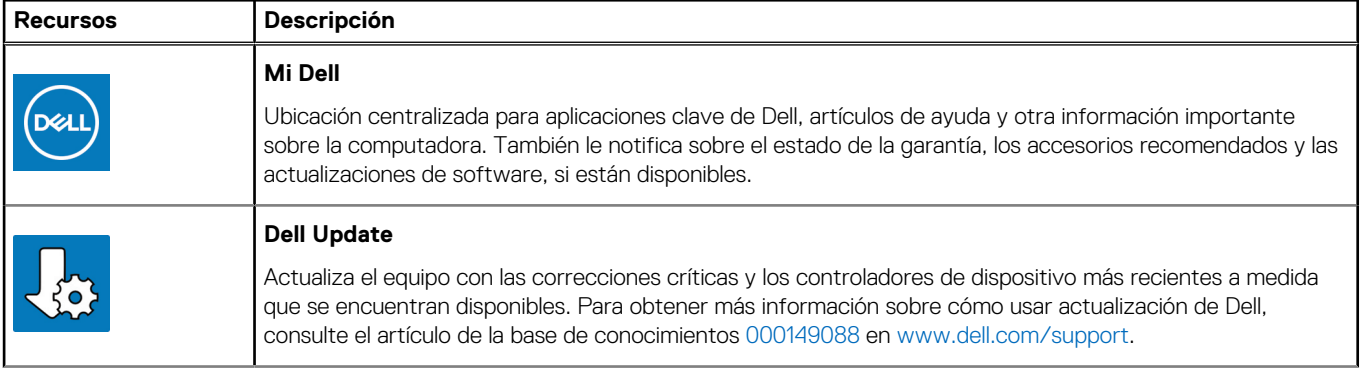

### **Tabla 1. Localice aplicaciones Dell**

### **Tabla 1. Localice aplicaciones Dell (continuación)**

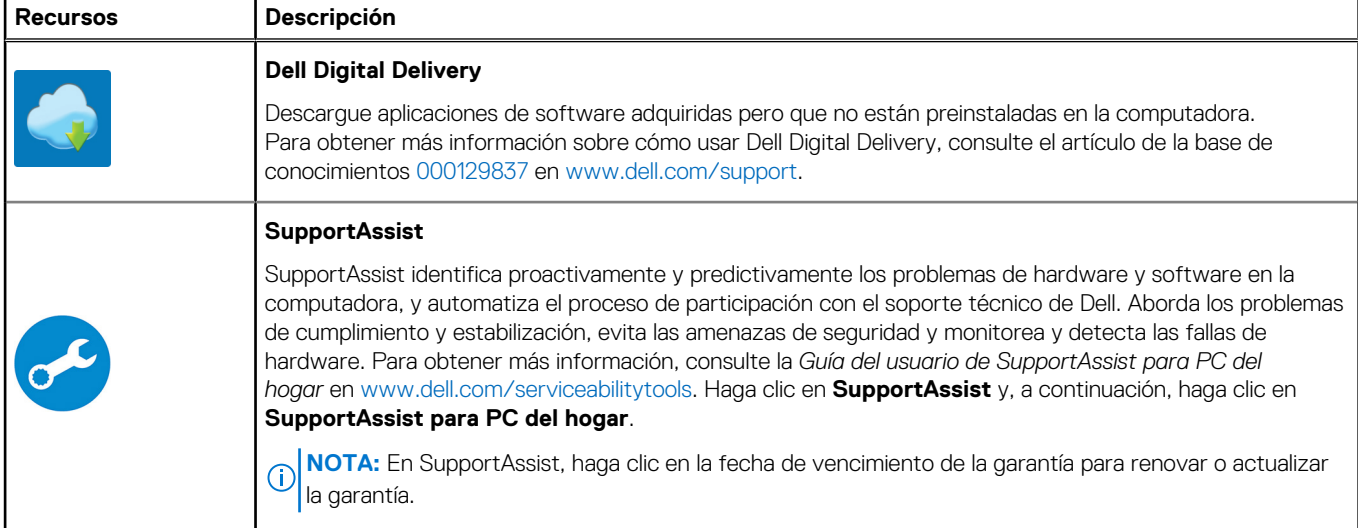

# **2**

# **Vistas de Inspiron 24 5415 todo en uno**

### <span id="page-7-0"></span>**Parte frontal**

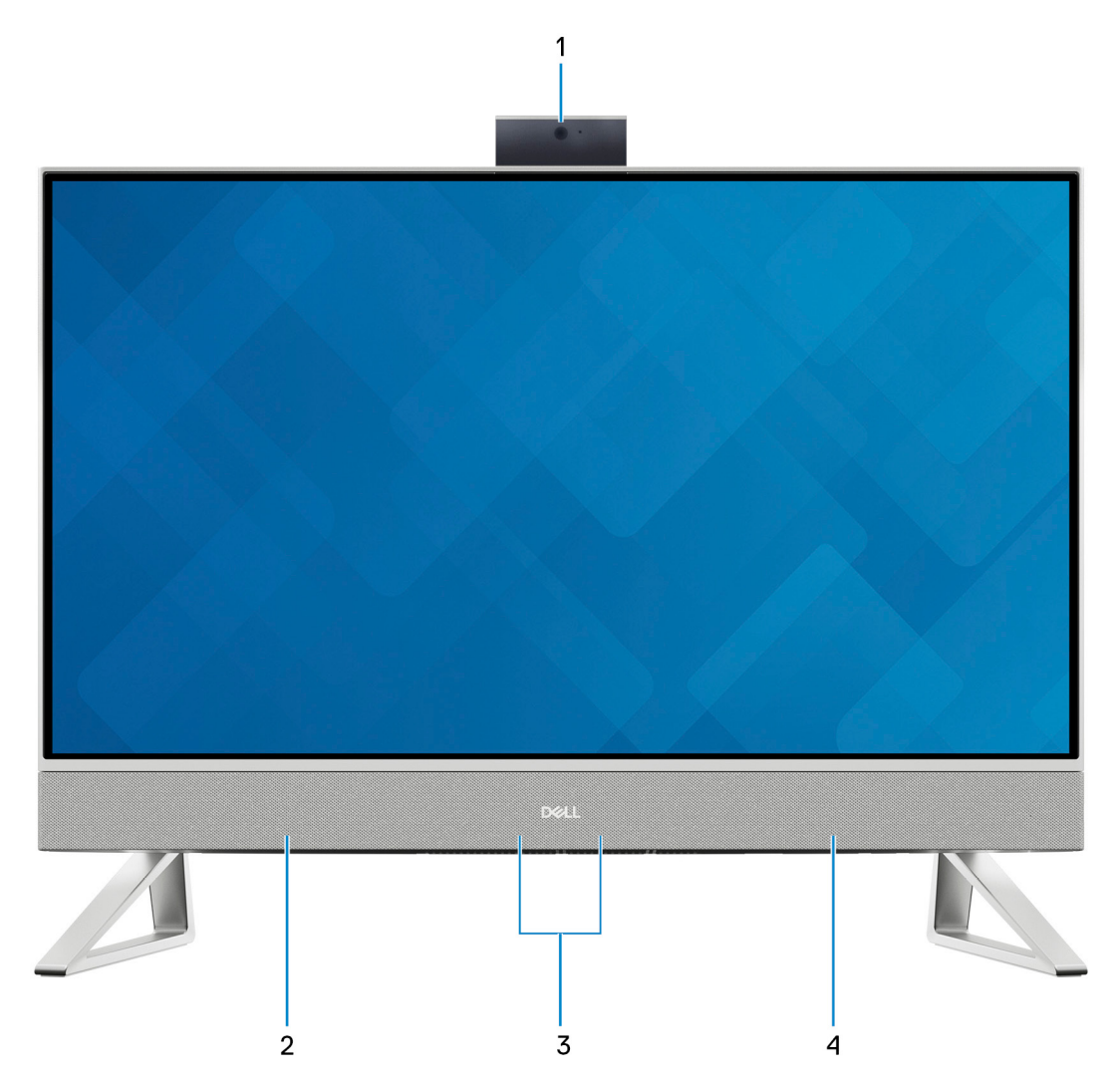

#### 1. **Ensamblaje de la cámara retráctil**

Permite chatear por video, capturar fotos y grabar videos. Esta cámara se puede retirar para proteger su privacidad.

### 2. **Parlante izquierdo**

Proporciona salida de audio.

#### 3. **Micrófonos de arreglo digital (2)**

Proporcionan entrada de sonido digital para grabaciones de audio, llamadas de voz, etc.

#### 4. **Parlante derecho**

Proporciona salida de audio.

### <span id="page-8-0"></span>**Cámara retráctil**

Cámara retráctil para computadoras enviadas con cámara FHD RGB + IR

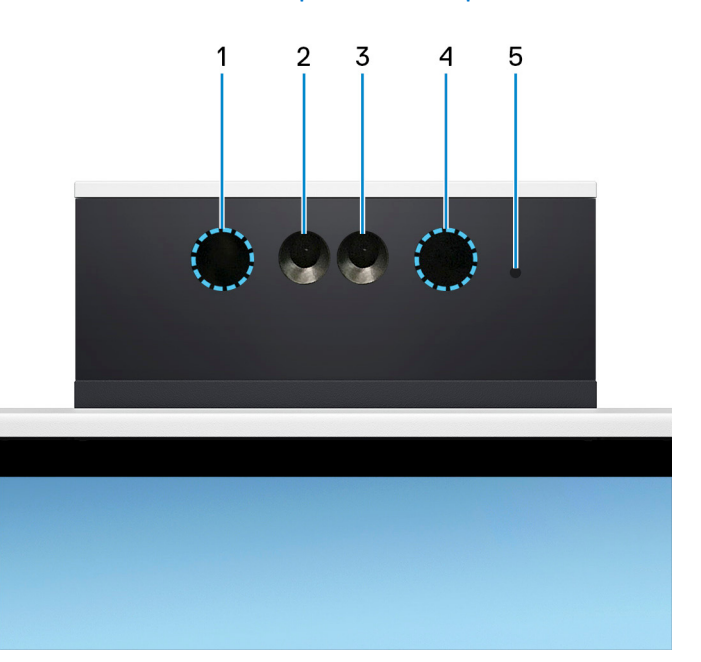

#### 1. **Emisor infrarrojo**

Emite una luz infrarroja que permite que la cámara de infrarrojos detecte y siga el movimiento.

#### 2. **Cámara infrarroja**

Mejora la seguridad cuando se vincula con la autenticación de rostro de Windows Hello.

### 3. **Cámara**

Permite chatear por video, capturar fotos y grabar vídeos.

#### 4. **Emisor infrarrojo**

Emite una luz infrarroja que permite que la cámara de infrarrojos detecte y siga el movimiento.

### 5. **Indicador luminoso de estado de la cámara**

Se enciende cuando la cámara está en uso.

### Cámara retráctil para computadoras enviadas con cámara FHD RGB

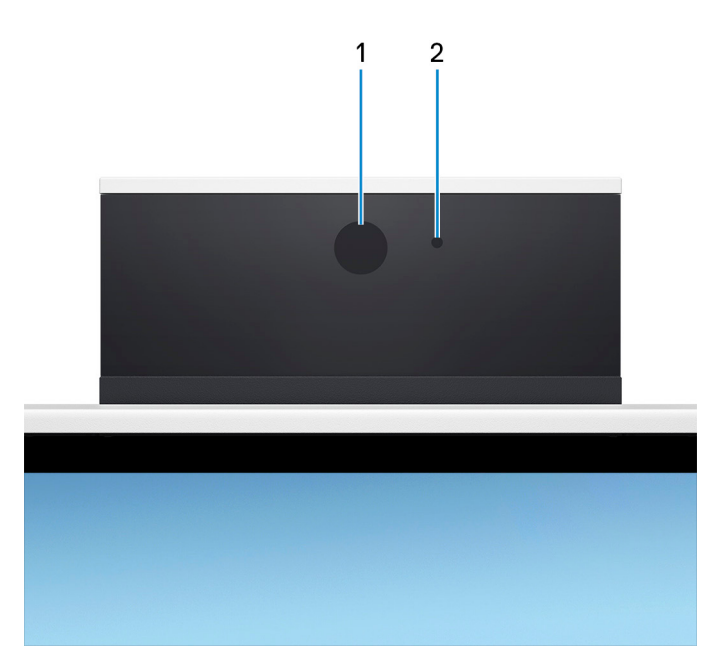

### 1. **Cámara**

Permite chatear por video, capturar fotos y grabar vídeos.

#### 2. **Indicador luminoso de estado de la cámara**

Se enciende cuando la cámara está en uso.

### <span id="page-10-0"></span>**Izquierda**

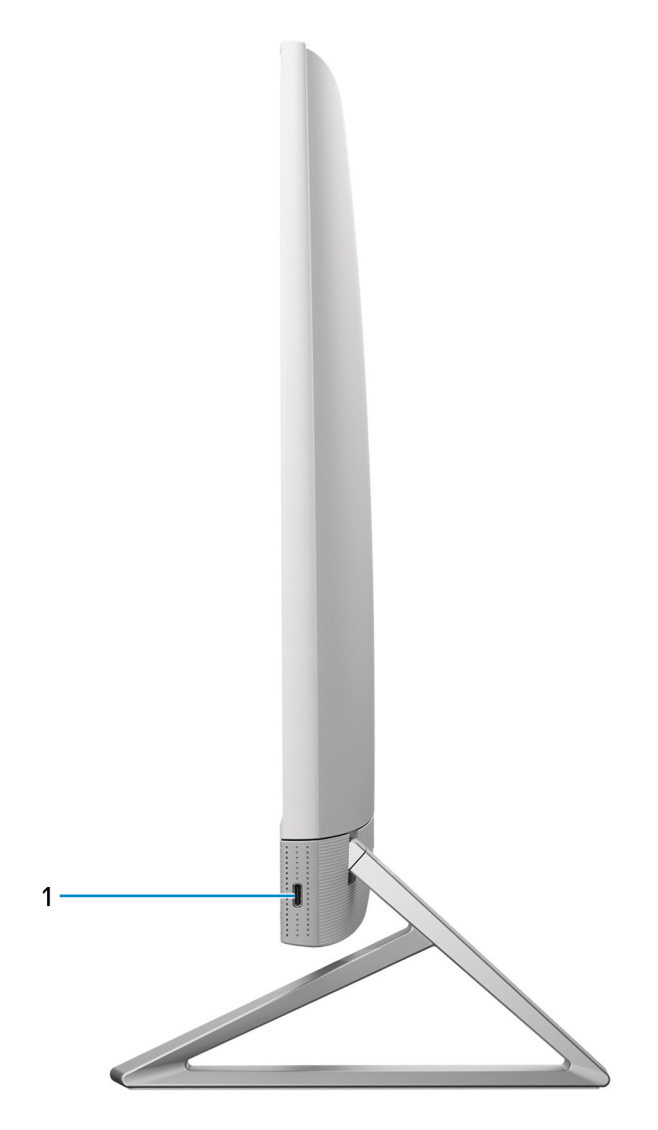

#### 1. **Puerto USB 3.2 de 2.ª generación y Type-C**

Conecte dispositivos, como impresoras y dispositivos de almacenamiento externo.

Permite la transferencia de datos a una velocidad de hasta 10 Gbps. PowerShare permite cargar los dispositivos USB conectados.

(i) NOTA: Los dispositivos USB conectados no se cargarán cuando la computadora esté apagada o en estado de reposo. Encienda la computadora para cargar los dispositivos USB conectados.

### <span id="page-11-0"></span>**Parte posterior**

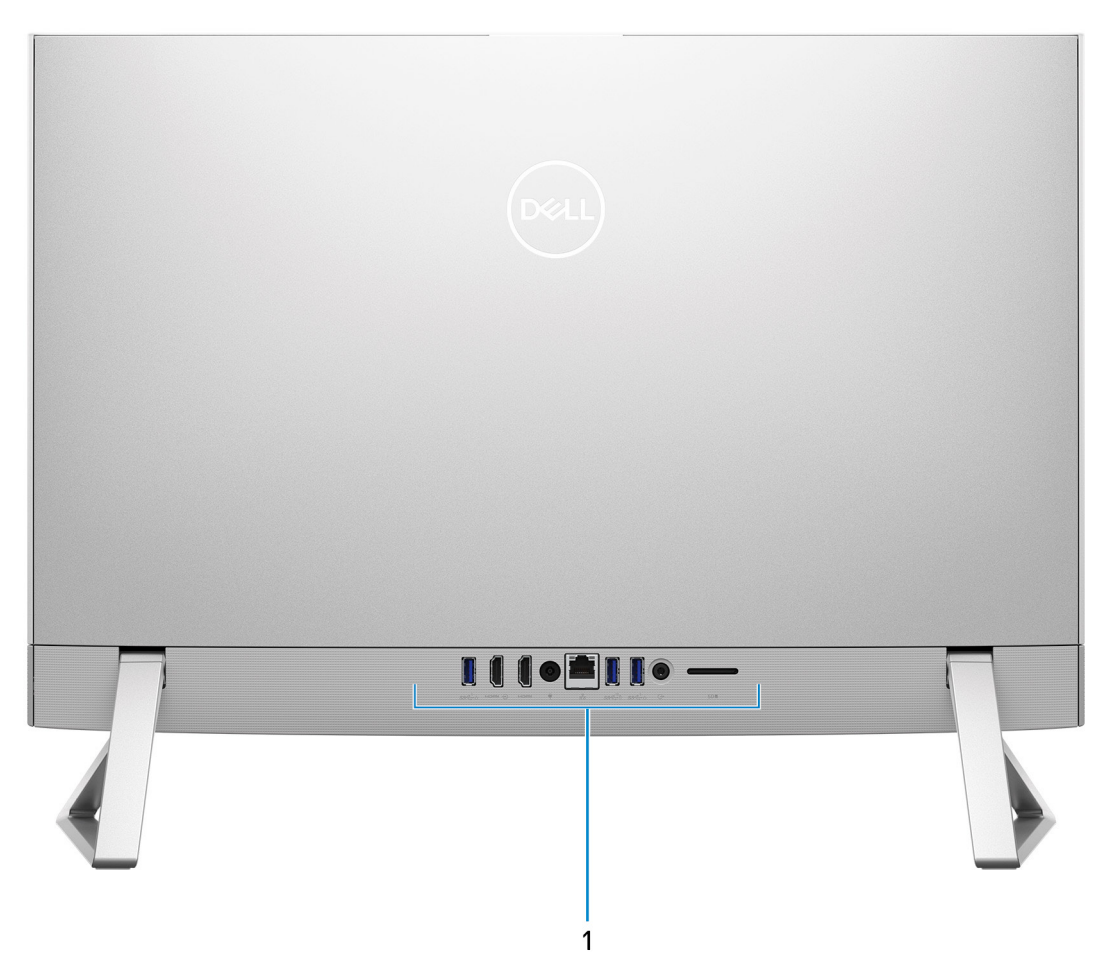

#### 1. **Panel posterior**

Conecte dispositivos USB, de audio, de vídeo, etc.

Para obtener más información sobre los puertos posteriores, consulte panel posterior.

### **Panel posterior**

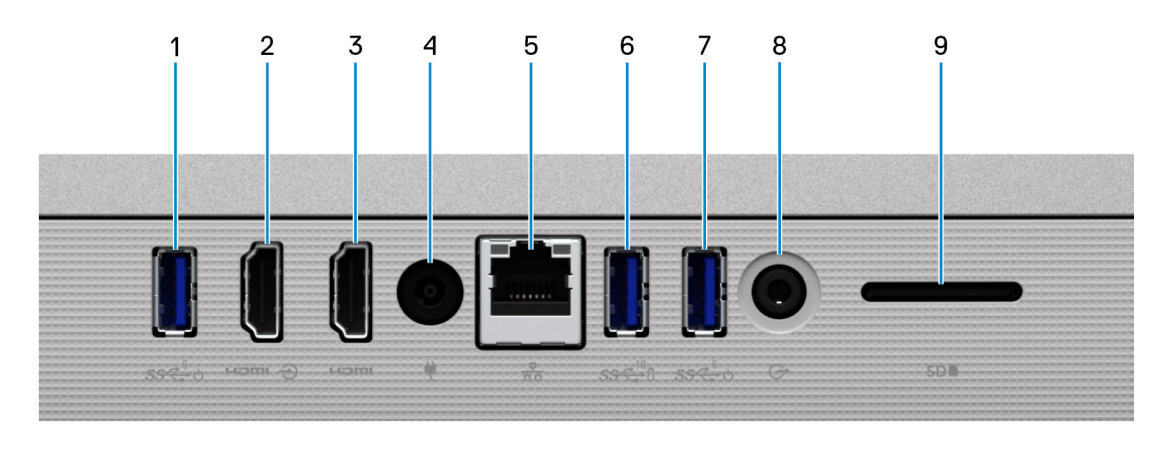

1. **Puerto USB 3.1 de 1.ª generación con soporte para encendido/activación**

<span id="page-12-0"></span>Conecte periféricos como dispositivos de almacenamiento externo e impresoras. Permite la transferencia de datos a una velocidad de hasta 5 Gb/s. Active la computadora desde el modo en espera con el teclado o el mouse que están conectados a este puerto.

**NOTA:** Ajuste el control de reposo profundo del BIOS a deshabilitado para habilitar el encendido cuando la computadora esté apagada.

#### 2. **Puerto HDMI de entrada**

Conecte una consola de juegos, un reproductor de Blu-ray u otros dispositivos habilitados con HDMI de salida.

#### 3. **Puerto HDMI**

Conecte a una TV, una pantalla externa u otro dispositivo habilitado para entrada de HDMI. Proporciona salida de audio y vídeo.

#### 4. **Puerto del adaptador de alimentación**

Conecte un adaptador de alimentación para suministrar energía al equipo.

#### 5. **Puerto de red**

Conecte un cable de Ethernet (RJ45) desde un enrutador o un módem de banda ancha para acceder a la red o a Internet, con una tasa de transferencia de 10/100/1000 Mb/s.

#### 6. **Puerto USB 3.1 de 2.ª generación con PowerShare**

Conecte periféricos como dispositivos de almacenamiento externo e impresoras.

Permite la transferencia de datos a una velocidad de hasta 10 Gbps. PowerShare permite cargar los dispositivos USB conectados.

**NOTA:** Los dispositivos USB conectados no se cargarán cuando la computadora esté apagada. Establezca el control de reposo profundo del BIOS a deshabilitado para poder cargar cuando la computadora esté apagada.

#### 7. **Puerto USB 3.1 de 1.ª generación con soporte para encendido/activación**

Conecte periféricos como dispositivos de almacenamiento externo e impresoras. Permite la transferencia de datos a una velocidad de hasta 5 Gb/s. Active la computadora desde el modo en espera con el teclado o el mouse que están conectados a este puerto.

**NOTA:** Configure el control de reposo profundo del BIOS en deshabilitado para habilitar la reactivación cuando la computadora está en modo de hibernación.

#### 8. **Conector de audio universal**

Conecte dispositivos de salida de audio como altavoces, amplificadores, etc.

#### 9. **Ranura de tarjeta SD**

Lee de la tarjeta SD y escribe en ella. La computadora es compatible con los siguientes tipos de tarjeta:

- Secure Digital (SD)
- Secure Digital High Capacity (SDHC)
- Secure Digital Extended Capacity (SDXC)

### **Parte inferior**

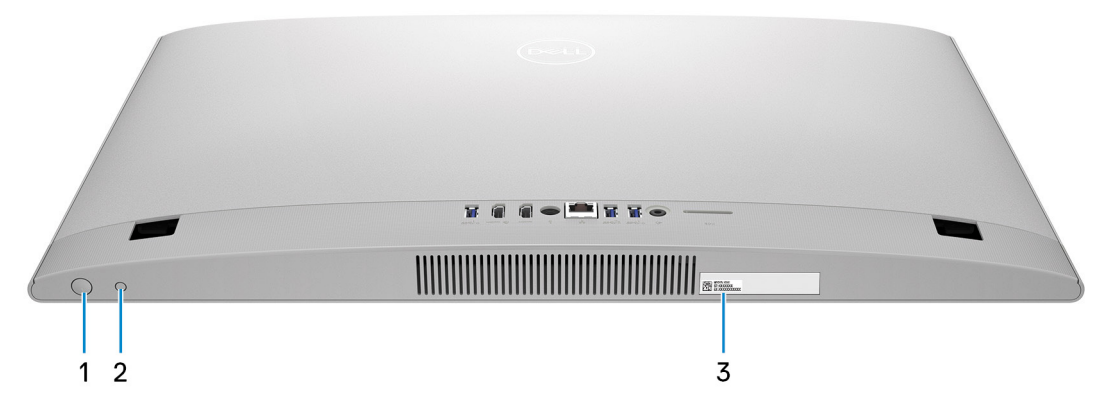

#### 1. **Botón de encendido**

Presiónelo para encender el equipo si está apagado, en estado de suspensión o en estado de hibernación.

<span id="page-13-0"></span>Cuando la computadora esté encendida, presione el botón de encendido para poner la computadora en estado de reposo. Mantenga presionado el botón de encendido durante 10 segundos para forzar el apagado de la computadora.

**NOTA:** Puede personalizar el comportamiento del botón de encendido en Windows.

#### 2. **Botón de prueba automática incorporada en la pantalla/botón de selección de origen de entrada**

Este botón tiene dos funciones:

Cuando la computadora está encendida, utilice este botón para seleccionar el origen de entrada de video.

Presione el botón para alternar entre la pantalla de sistema interna y la entrada de HDMI.

Cuando la computadora está apagada (no hay alimentación: está en estado de reposo o de hibernación), use este botón para ejecutar la prueba automática incorporada de la pantalla.

Mantenga presionado este botón y presione el botón de encendido para encender la computadora. El patrón de color incorporado para el monitor LCD aparecerá en la pantalla.

**NOTA:** Para obtener más información, consulte la sección Solución de problemas en el Manual de servicio en [www.dell.com/](https://www.dell.com/support/manuals) [support/manuals.](https://www.dell.com/support/manuals)

#### 3. **Etiqueta de servicio**

La etiqueta de servicio es un identificador alfanumérico único que permite a los técnicos de servicio de Dell identificar los componentes de hardware del equipo y acceder a la información de la garantía.

### **Inclinación**

### Base Y

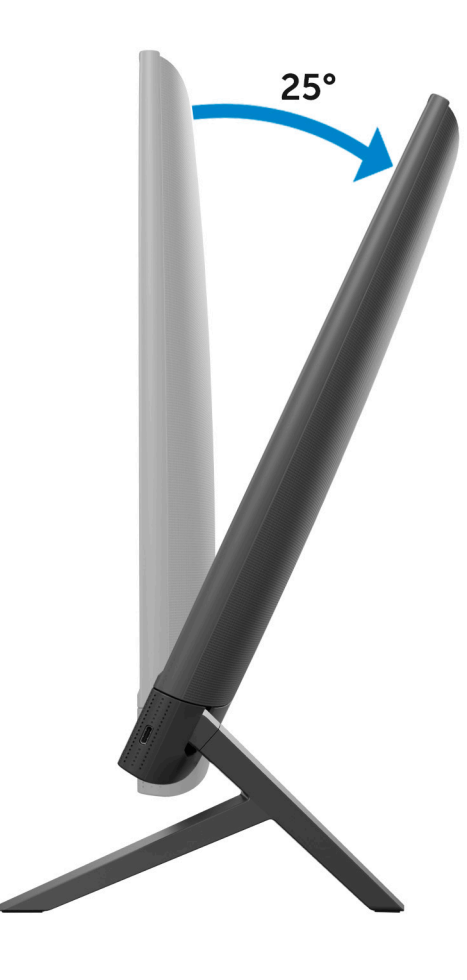

### Base isósceles

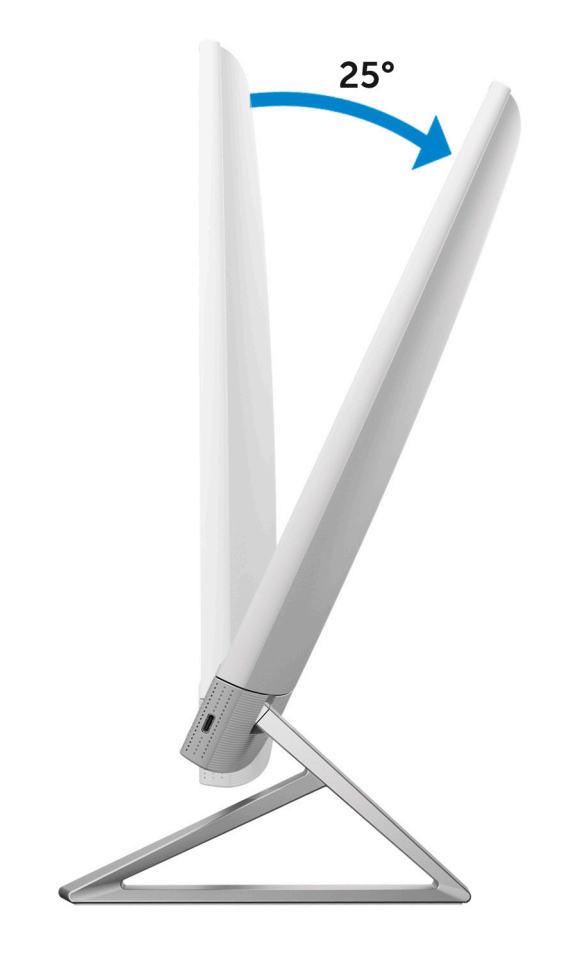

**3**

# <span id="page-15-0"></span>**Especificaciones de Inspiron 24 5415 todo en uno**

# **Dimensiones y peso**

En la tabla a continuación, se proporcionan las dimensiones y el peso de Inspiron 24 5415 todo en uno sin base.

### **Tabla 2. Dimensiones y peso de la computadora (sin base)**

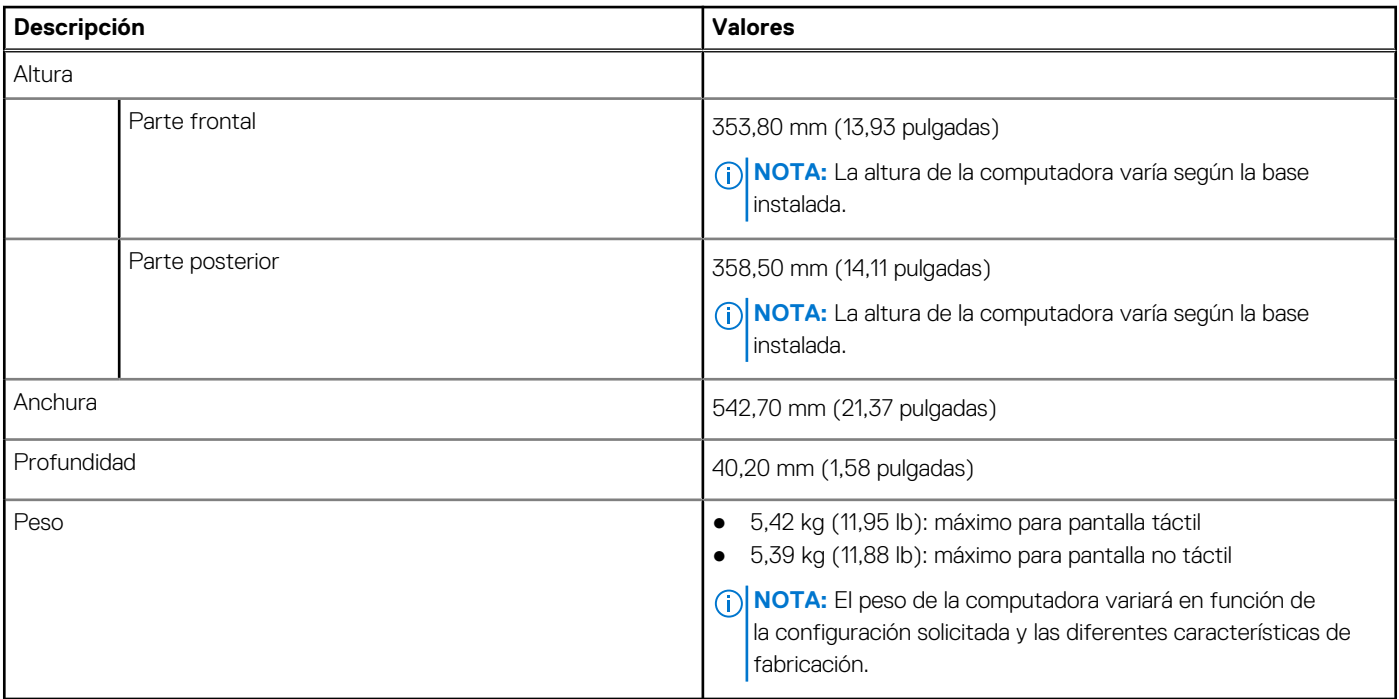

### **Base**

En la tabla a continuación, se proporciona la altura, el ancho, la profundidad y el peso de la base soportada por la Inspiron 24 5415 todo en uno.

### **Tabla 3. Base**

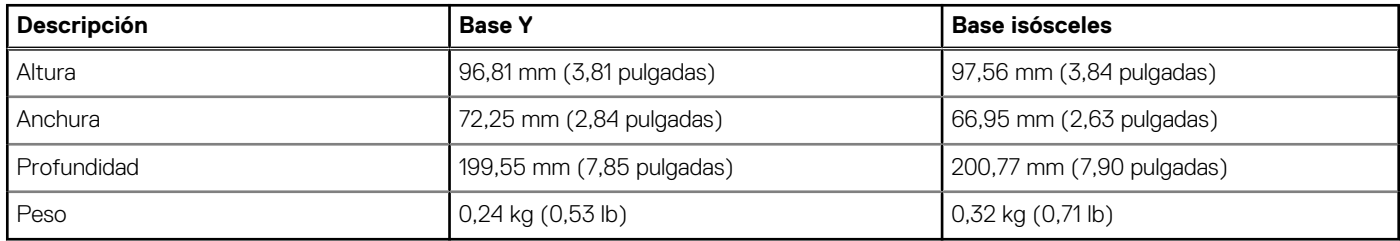

### Base Y

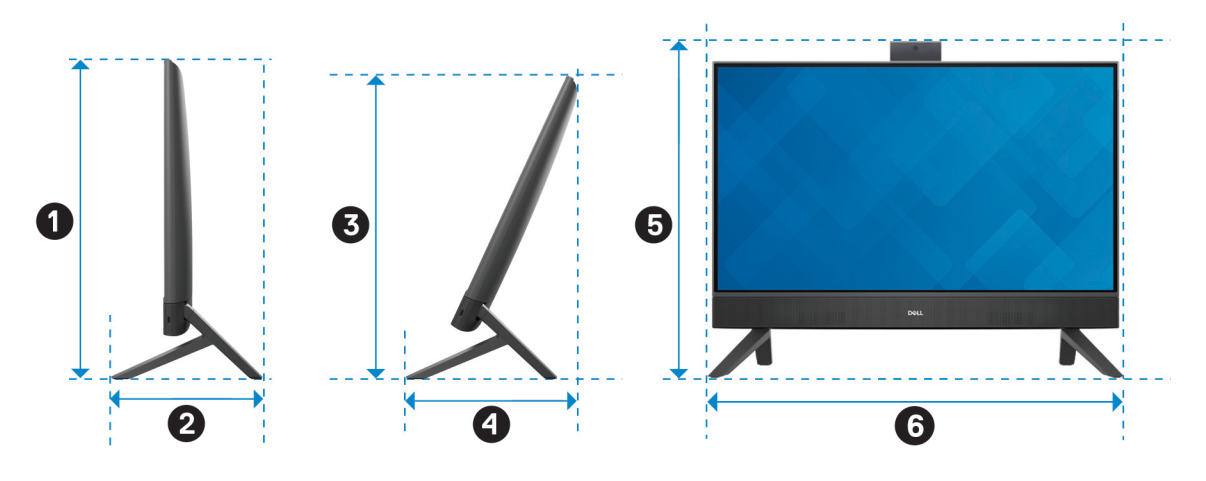

En la tabla a continuación, se proporcionan las dimensiones de la computadora con la base Y instalada.

### **Tabla 4. Dimensiones de la base Y**

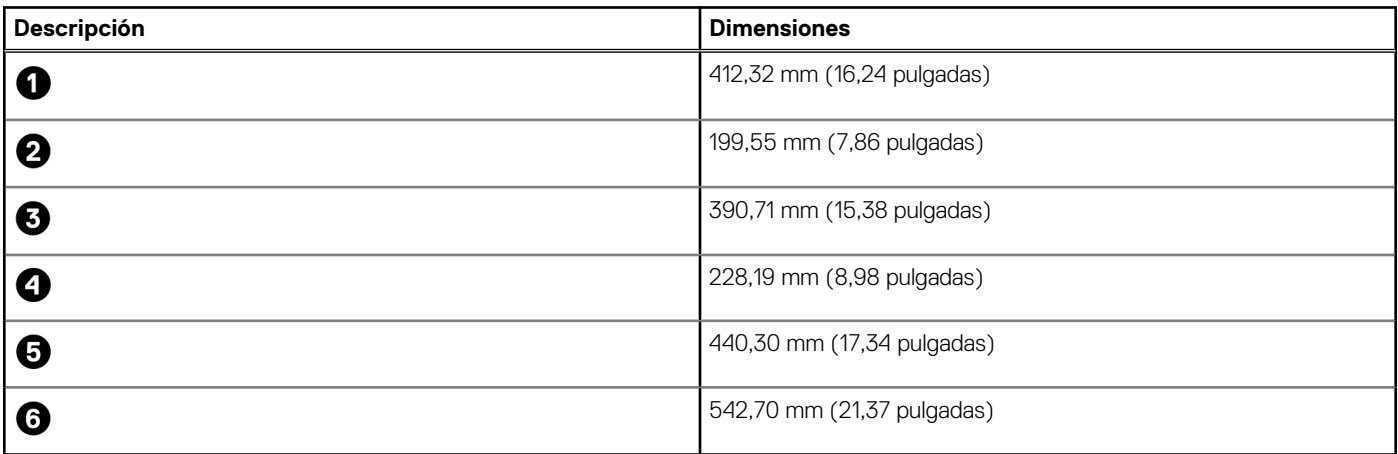

### Base isósceles

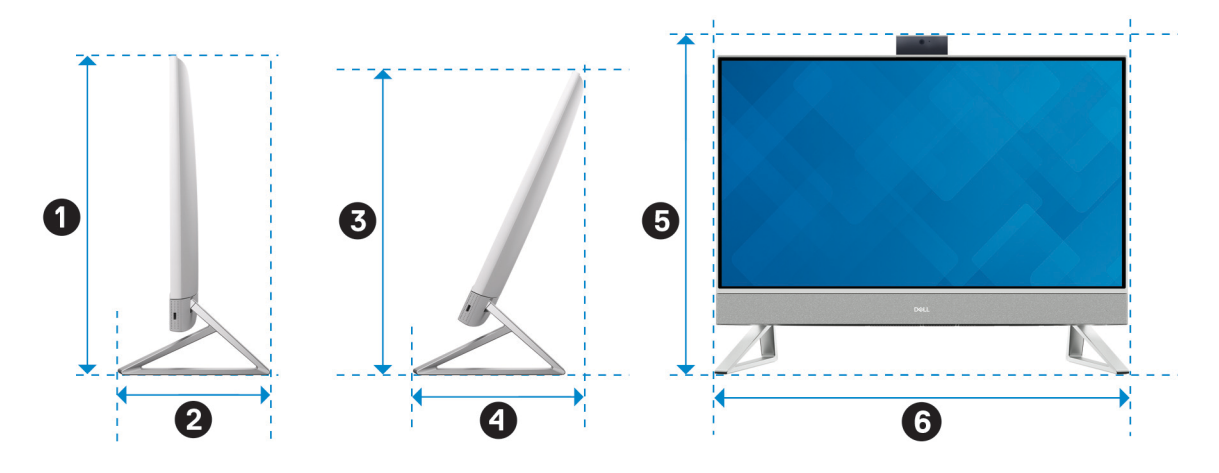

En la tabla a continuación, se proporcionan las dimensiones de la computadora con base isósceles instalada.

### <span id="page-17-0"></span>**Tabla 5. Base isósceles**

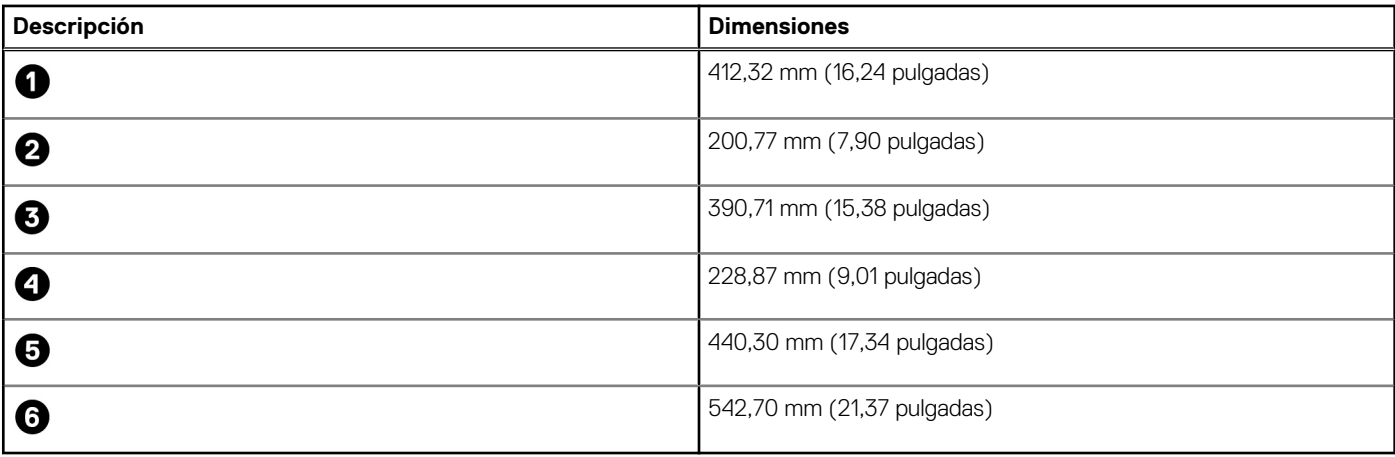

### **Procesador**

En la siguiente tabla, se enumeran los detalles de los procesadores soportados en Inspiron 24 5415 todo en uno.

#### **Tabla 6. Procesador**

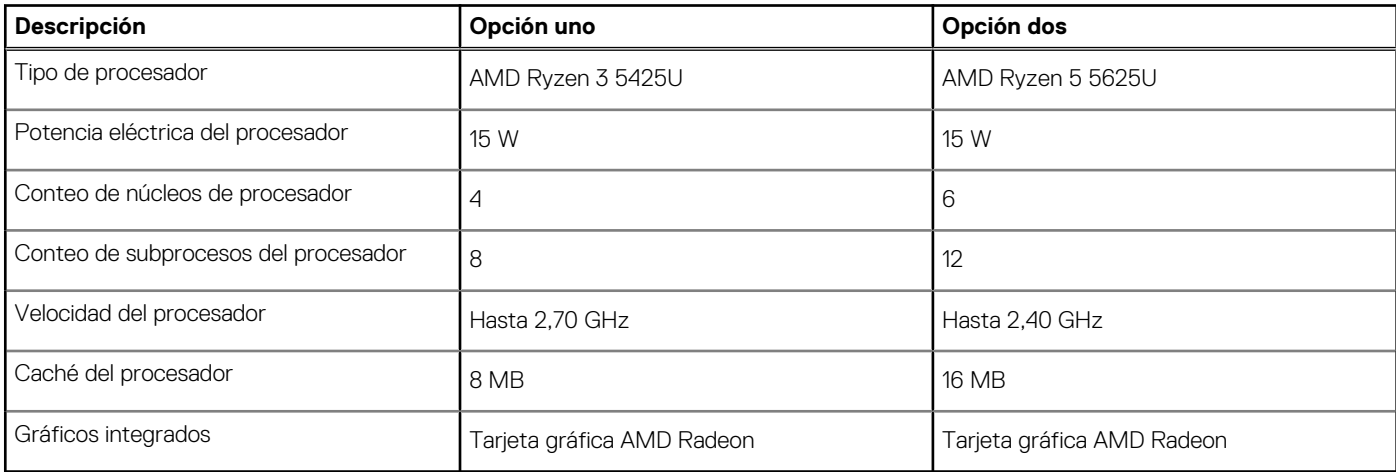

### **Chipset**

En la siguiente tabla, se enumeran los detalles del chipset soportado por Inspiron 24 5415 todo en uno.

### **Tabla 7. Chipset**

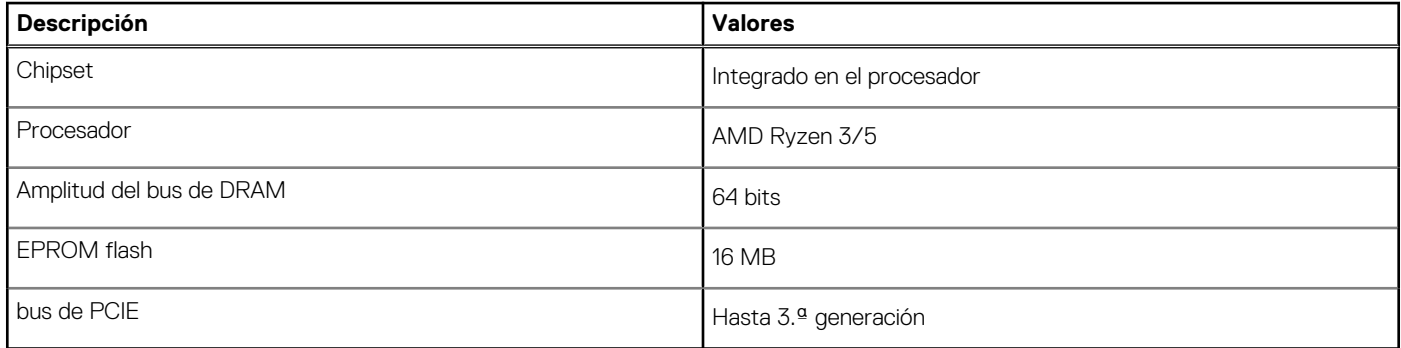

### <span id="page-18-0"></span>**Sistema operativo**

Inspiron 24 5415 todo en uno es compatible con los siguientes sistemas operativos:

- Windows 11 Pro, 64 bits
- Windows 11 Home, 64 bits

### **Memoria**

En la tabla que se incluye a continuación, se enumeran las especificaciones de memoria de Inspiron 24 5415 todo en uno.

#### **Tabla 8. Especificaciones de la memoria**

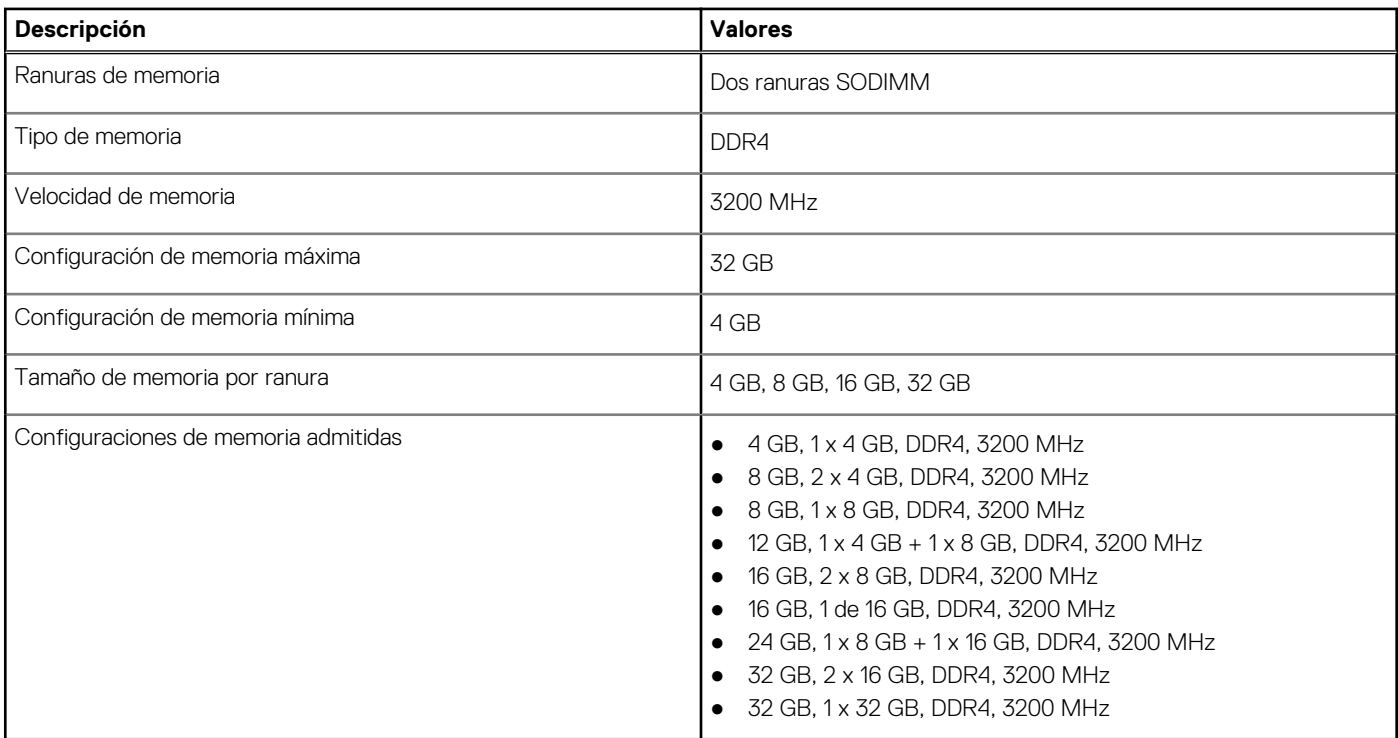

### **Puertos y conectores**

En la tabla a continuación, se enumeran los puertos internos y externos disponibles en Inspiron 24 5415 todo en uno.

### **Tabla 9. Puertos y conectores**

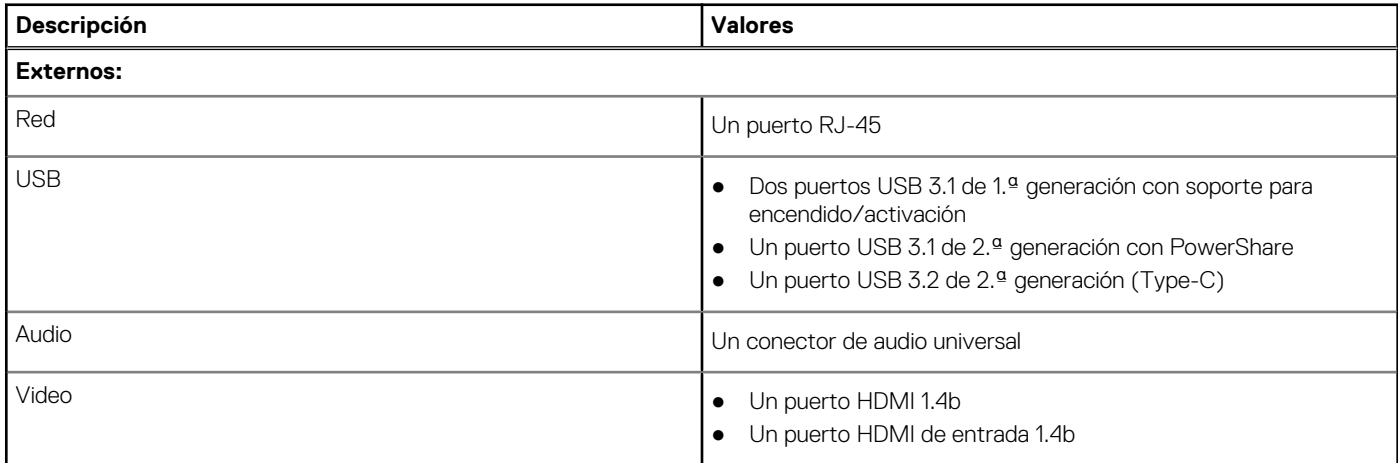

### <span id="page-19-0"></span>**Tabla 9. Puertos y conectores (continuación)**

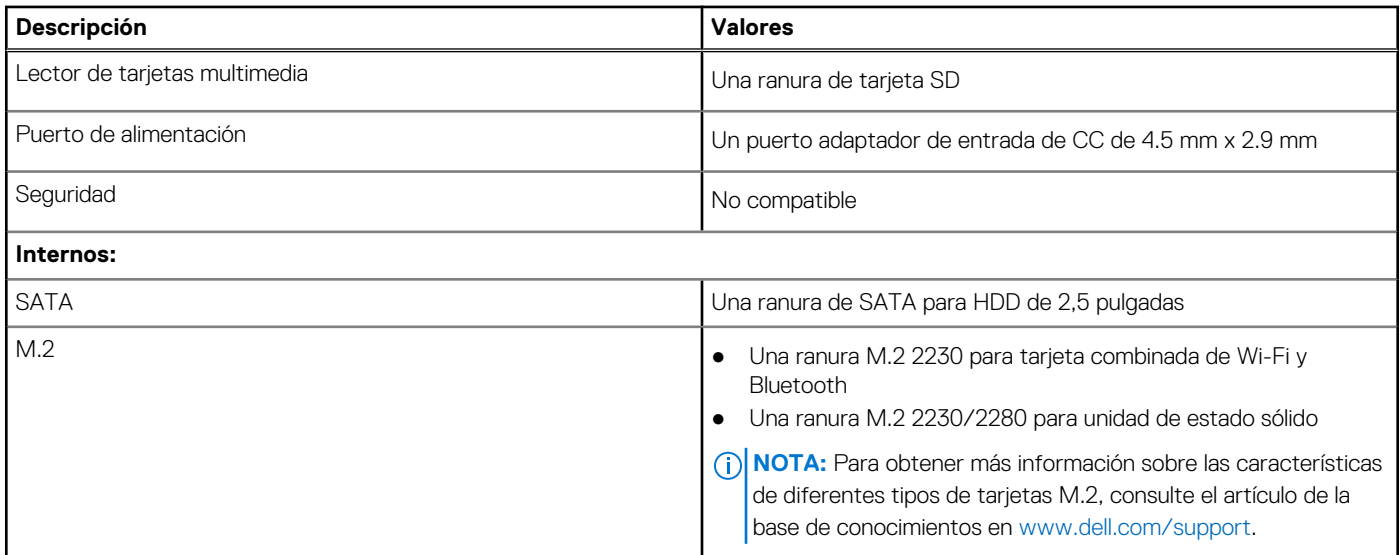

### **Ethernet**

En la siguiente tabla, se enumeran las especificaciones de la red de área local (LAN) Ethernet cableada de Inspiron 24 5415 todo en uno.

### **Tabla 10. Especificaciones de Ethernet**

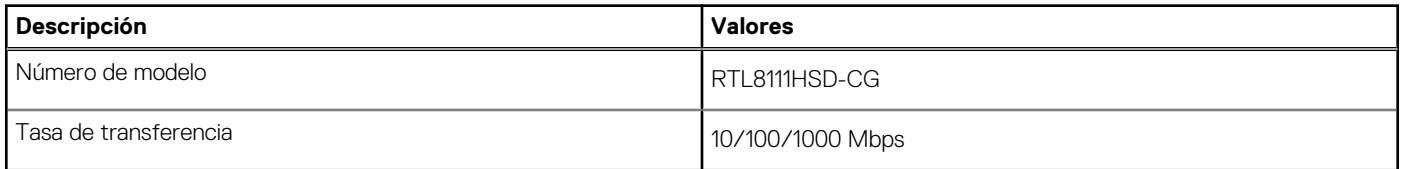

### **Módulo inalámbrico**

En la tabla a continuación, se enumeran los módulos de red de área local inalámbrica (WLAN) compatibles con Inspiron 24 5415 todo en uno.

### **Tabla 11. Especificaciones del módulo inalámbrico**

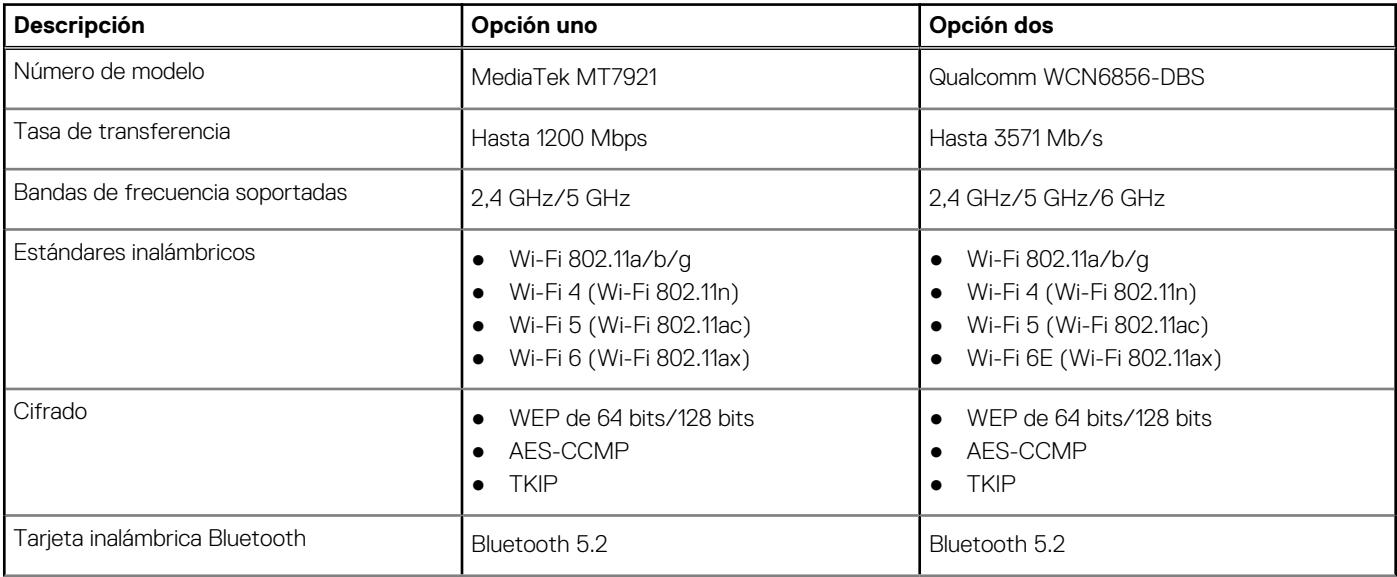

### <span id="page-20-0"></span>**Tabla 11. Especificaciones del módulo inalámbrico (continuación)**

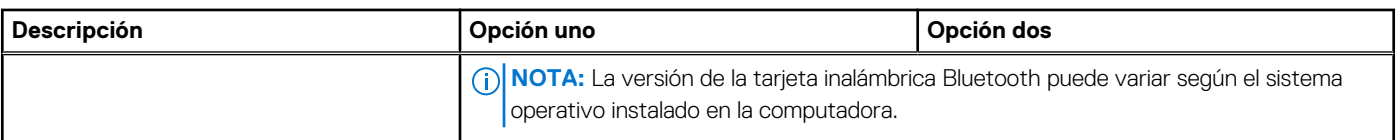

### **Audio**

En la tabla a continuación, se proporcionan las especificaciones de audio de Inspiron 24 5415 todo en uno.

#### **Tabla 12. Características de audio**

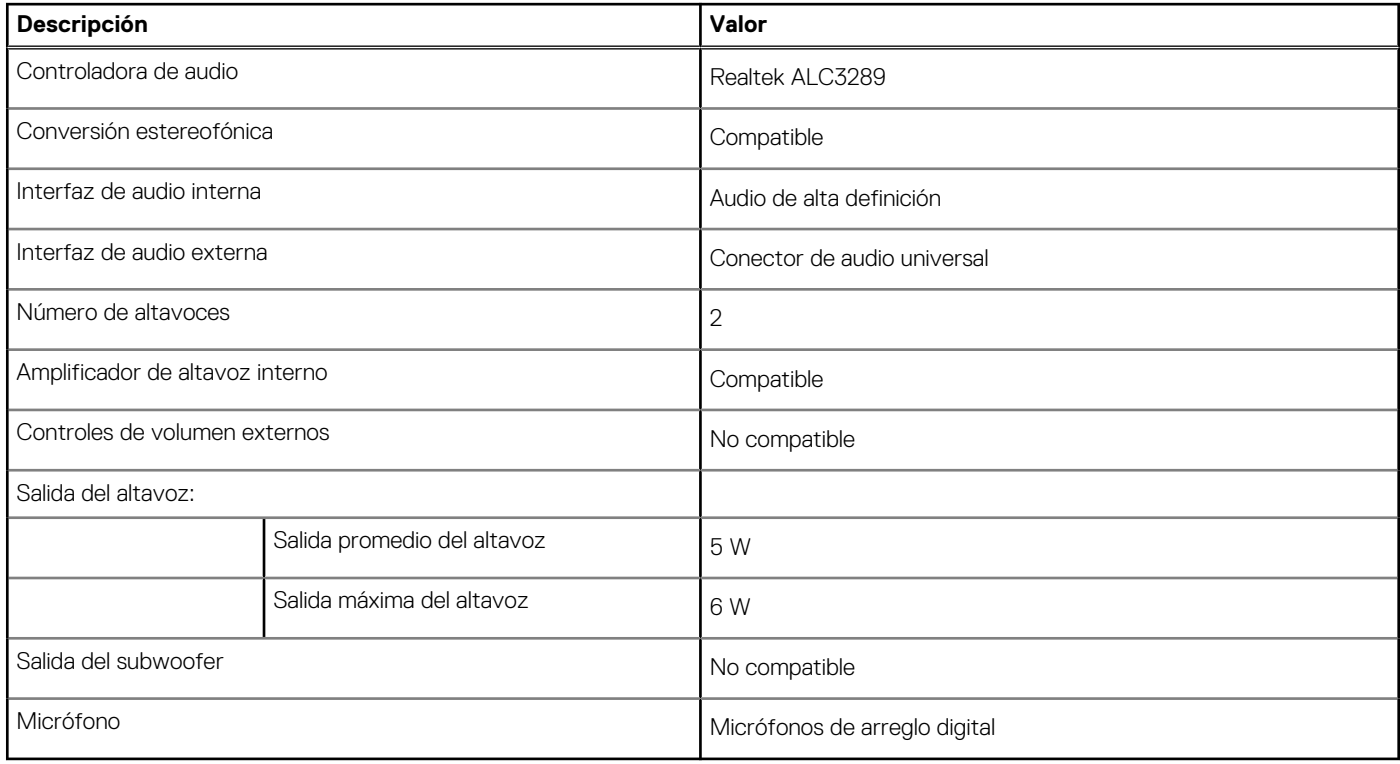

### **Almacenamiento**

En esta sección, se enumeran las opciones de almacenamiento de Inspiron 24 5415 todo en uno.

Inspiron 24 5415 todo en uno admite una de las siguientes configuraciones de almacenamiento:

- Un disco duro de 2,5 pulgadas
- Una unidad de estado sólido M.2 2230/2280
- Una unidad de disco duro de 2,5 pulgadas y una unidad de estado sólido M.2 2230/2280

### **Tabla 13. Especificaciones de almacenamiento**

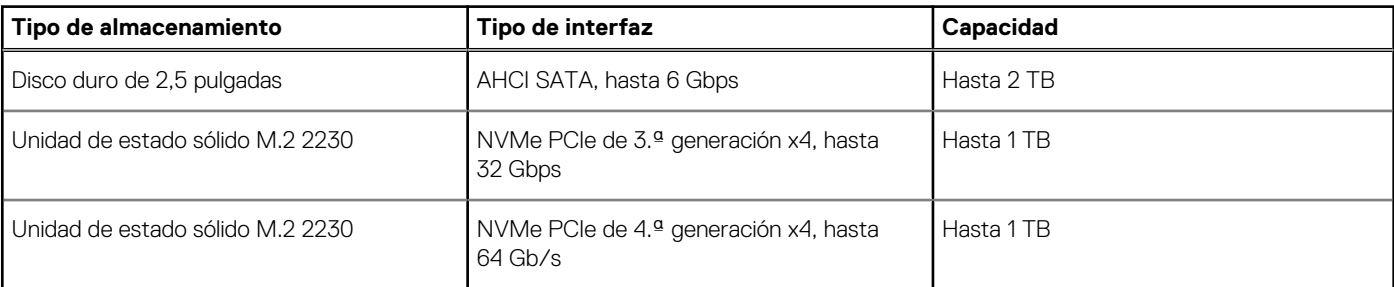

### <span id="page-21-0"></span>**Tabla 13. Especificaciones de almacenamiento (continuación)**

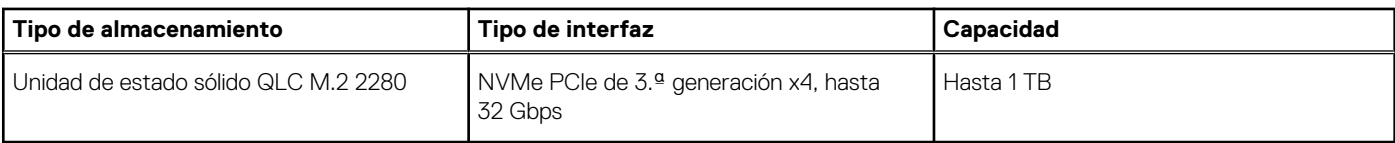

### **Lector de tarjetas multimedia**

En la siguiente tabla, se enumeran las tarjetas de medios compatibles con Inspiron 24 5415 todo en uno.

### **Tabla 14. Especificaciones del lector de la tarjeta multimedia**

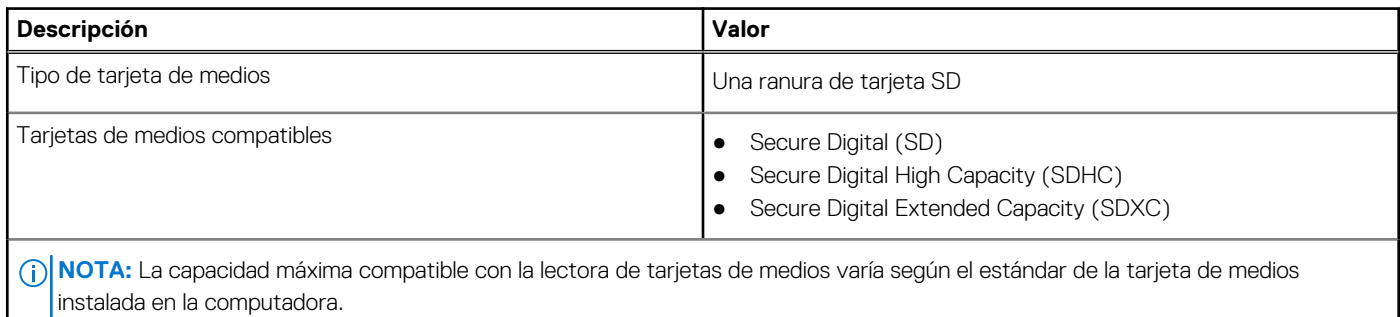

### **Cámara**

En la siguiente tabla, se enumeran las especificaciones de la cámara de Inspiron 24 5415 todo en uno.

#### **Tabla 15. Especificaciones de la cámara**

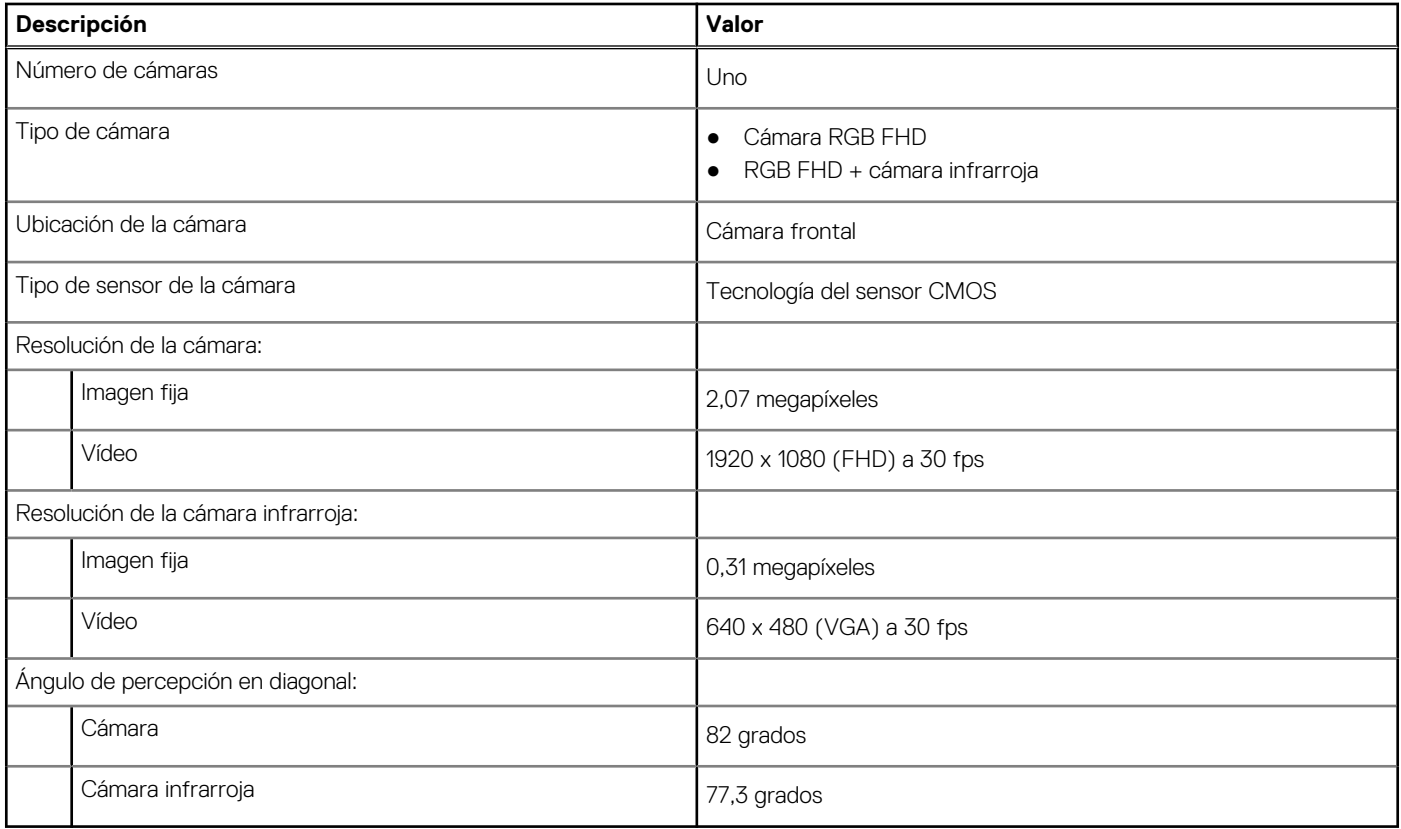

## <span id="page-22-0"></span>**Pantalla**

En la siguiente tabla, se enumeran las especificaciones de la pantalla de Inspiron 24 5415 todo en uno.

### **Tabla 16. Especificaciones de la pantalla**

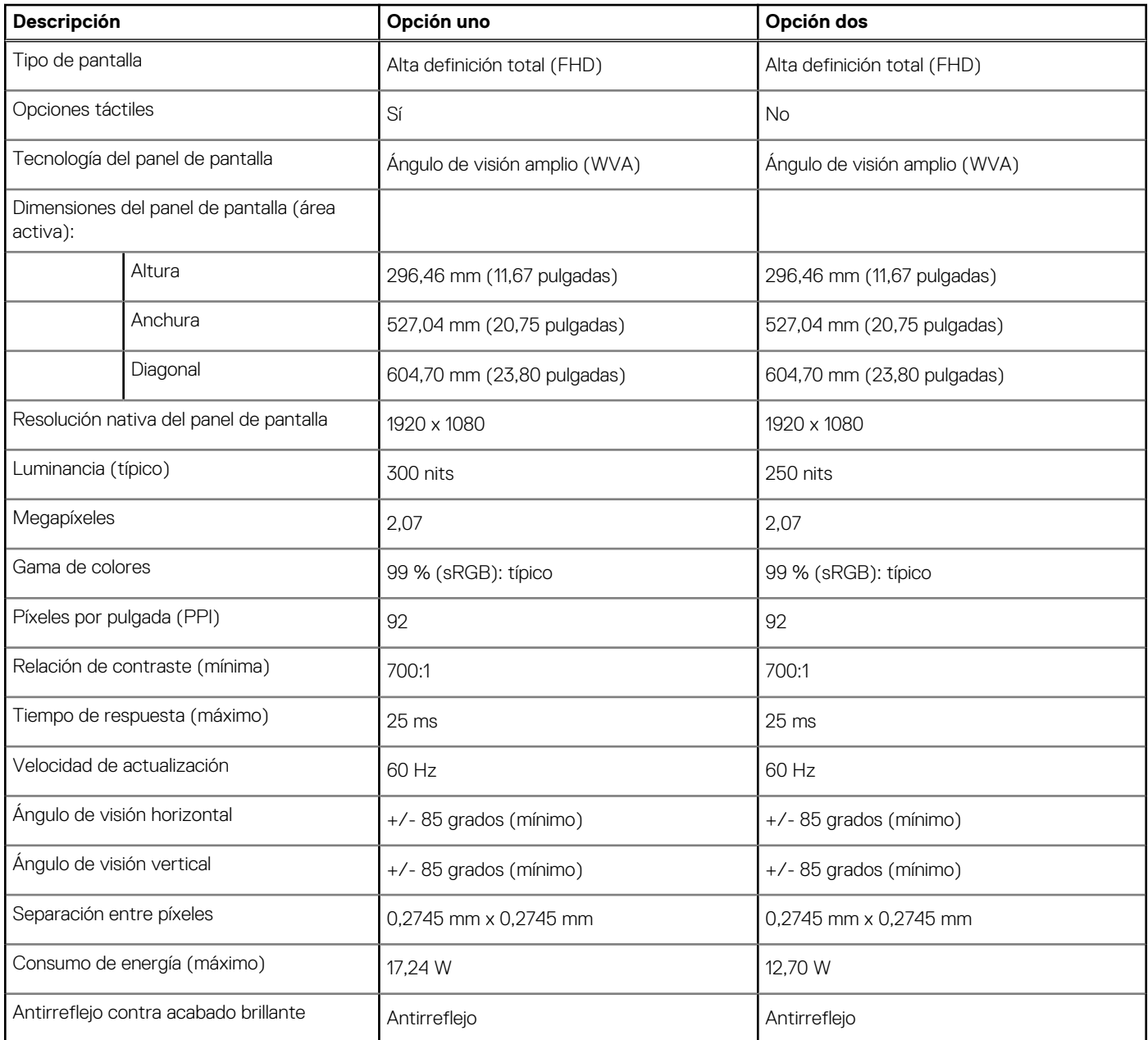

### **Adaptador de alimentación**

En la tabla a continuación, se enumeran las especificaciones del adaptador de alimentación para Inspiron 24 5415 todo en uno.

#### **Tabla 17. Especificaciones del adaptador de alimentación**

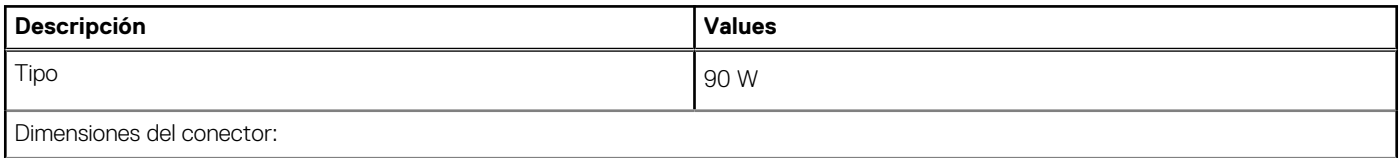

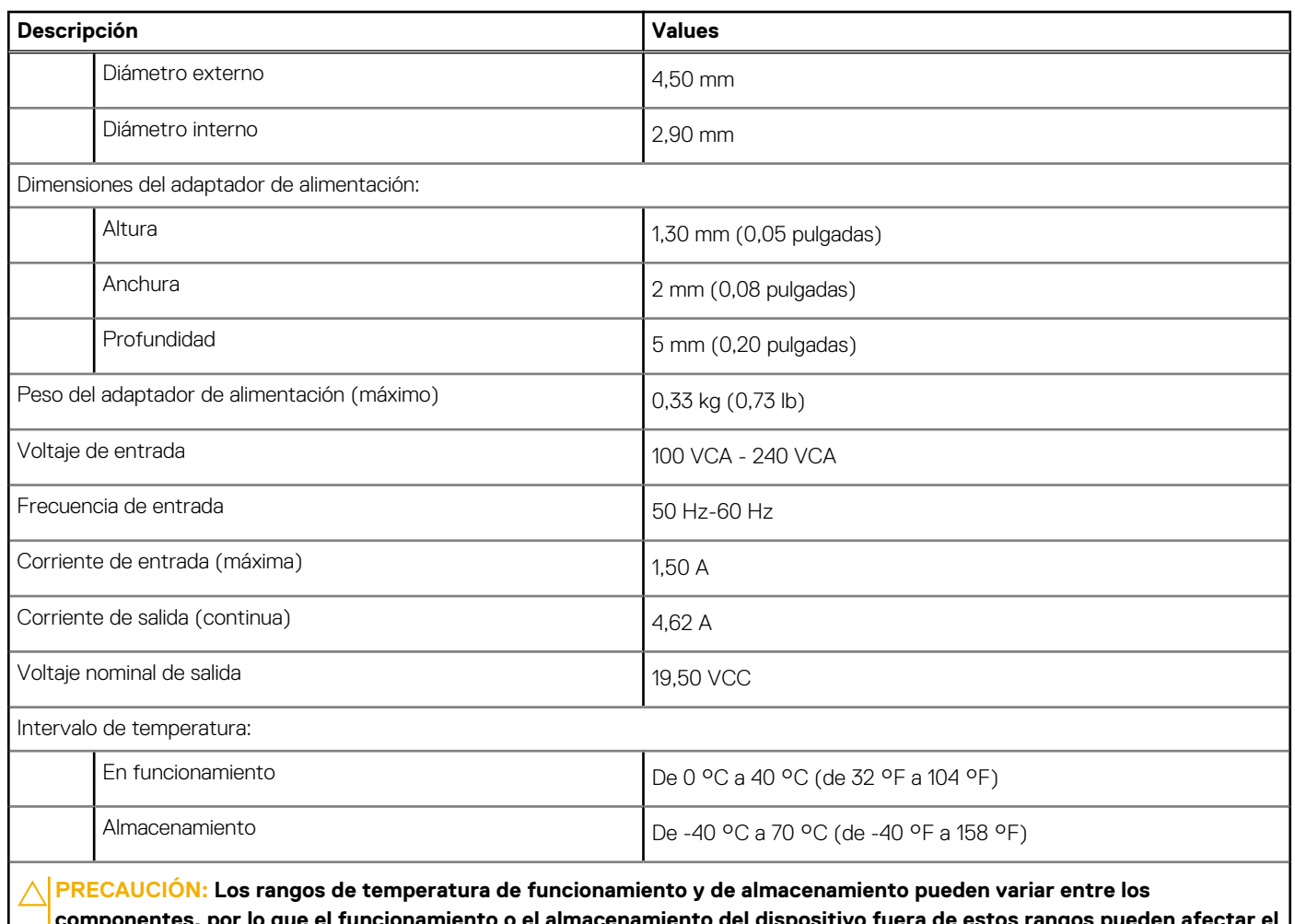

### <span id="page-23-0"></span>**Tabla 17. Especificaciones del adaptador de alimentación (continuación)**

**componentes, por lo que el funcionamiento o el almacenamiento del dispositivo fuera de estos rangos pueden afectar el rendimiento de componentes específicos.**

### **GPU: integrada**

En la siguiente tabla, se enumeran las especificaciones de la unidad de procesamiento de gráficos (GPU) integrada soportada por Inspiron 24 5415 todo en uno.

### **Tabla 18. GPU: integrada**

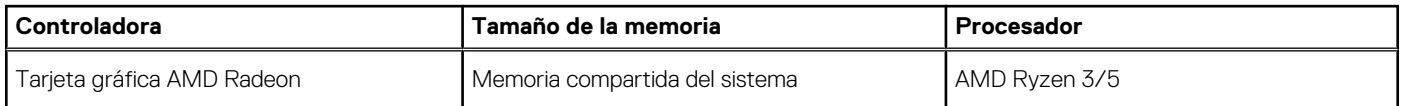

### **Entorno de almacenamiento y funcionamiento**

En esta tabla, se enumeran las especificaciones de funcionamiento y almacenamiento de Inspiron 24 5415 todo en uno.

**Nivel de contaminación transmitido por el aire:** G1 según se define en ISA-S71.04-1985

### **Tabla 19. Entorno del equipo**

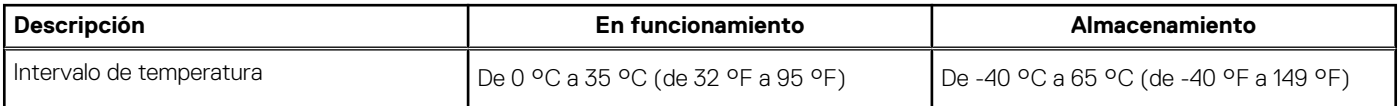

### **Tabla 19. Entorno del equipo (continuación)**

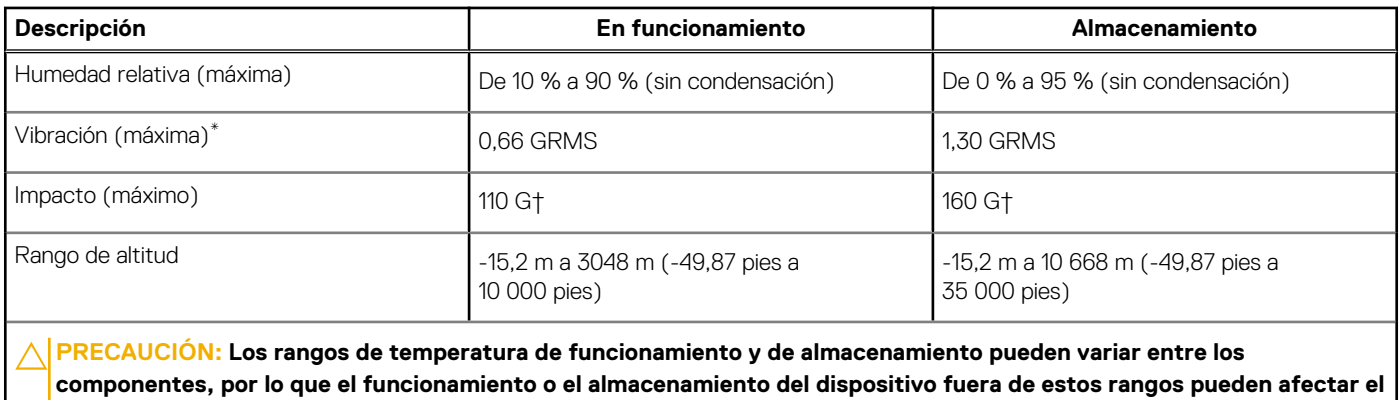

\* Medido utilizando un espectro de vibración aleatoria que simula el entorno del usuario.

**rendimiento de componentes específicos.**

† Medido con un pulso de media onda sinusoidal de 2 ms.

# **Dell ComfortView**

### <span id="page-25-0"></span>**PRECAUCIÓN: La exposición prolongada a la luz azul, en particular de fuentes digitales, puede afectar los patrones de sueño y causar efectos a largo plazo, como tensión, fatiga o deterioro de la visión.**

La luz azul es un color en el espectro de la luz blanca que tiene una longitud de onda breve y alta energía. La exposición prolongada a la luz azul, especialmente la de fuentes digitales, puede interrumpir los patrones de descanso y cambiar el ciclo circadiano de nuestro cuerpo. El uso de la computadora durante un período prolongado también puede causar fatiga en otras partes del cuerpo, como el cuello, los brazos, la espalda y los hombros.

La pantalla de luz azul tenue de Dell no parpadea y, de esta manera, optimiza la comodidad para los ojos. El dispositivo utiliza tecnología sin parpadeos y mantiene una retroiluminación estable. La tecnología sin parpadeos borra el parpadeo visible, brinda una experiencia de visualización cómoda y protege a los usuarios contra la fatiga y el cansancio ocular. La característica ComfortView está diseñada para reducir la cantidad de luz azul que se emite desde el monitor a fin de optimizar la comodidad del ojo. El modo ComfortView se puede habilitar y configurar mediante la aplicación **CinemaColor de Dell** (DCC). Dell ComfortView Plus está certificado por TÜV Rheinland como una solución de software de luz azul baja.

### Dell CinemaColor

Dell CinemaColor (DCC) combina el hardware y el software para ofrecer imágenes claras que aparecen tan vibrantes como el mundo que lo rodea. DCC tiene cuatro perfiles de color que optimizan estos ajustes según el contenido y su entorno.

Cuando abre DCC, puede elegir de la lista **Película (predeterminada)**, **ComfortView**, **Deportes** o **Animación**. El perfil de ComfortView optimiza la comodidad del ojo con una solución de software de luz azul baja que cumple con los estándares de TÜV para reducir las emisiones de luz azul nocivas. Esto permite que el tiempo prolongado de visualización sea más cómodo, en comparación con los paneles digitales estándares, a la vez que conserva los colores reales.

El modo ComfortView está certificado por TÜV para la reducción eficaz de la luz azul peligrosa mediante el ajuste de los parámetros de la pantalla. Puede configurar los valores de saturación, temperatura y contraste para crear su propio ajuste en el modo ComfortView.

**NOTA:** Para obtener más información sobre cómo descargar e instalar los componentes de Dell OptiMa, busque en el recurso de la base de conocimientos en [https://www.dell.com/support.](https://www.dell.com/support)

### ComfortView Plus

ComfortView Plus es una solución incorporada de luz azul baja, siempre activa y prácticamente imperceptible para las pantallas Dell. ComfortView Plus emplea un diseño basado en hardware que permite un espectro azul más amplio, con un pico mucho menor e intensidad reducida. Dell ComfortView Plus está certificado por TÜV Rheinland como una solución de hardware de luz azul baja. Esta característica está habilitada de fábrica.

 $\bigcirc$ **NOTA:** ComfortView Plus es una función opcional del hardware que se configurará en el punto de venta.

Para reducir el riesgo de deterioro de la visión, también se recomienda lo siguiente:

- Coloque la pantalla a una cómoda distancia de visualización entre 20 pulgadas y 28 pulgadas (50 cm y 70 cm) de los ojos.
- Parpadee con frecuencia para humedecer los ojos, moje sus ojos con agua o utilice gotas oculares adecuadas.
- Quite la vista de la pantalla y mire un objeto a una distancia de al menos 609,60 cm (20 pies) durante, al menos, 20 segundos en cada descanso.
- Tómese un descanso extendido durante 20 minutos, cada dos horas.

# **Obtención de ayuda y contacto con Dell**

### <span id="page-26-0"></span>Recursos de autoayuda

Puede obtener información y ayuda sobre los servicios y productos Dell mediante el uso de estos recursos de autoayuda en línea:

#### **Tabla 20. Recursos de autoayuda**

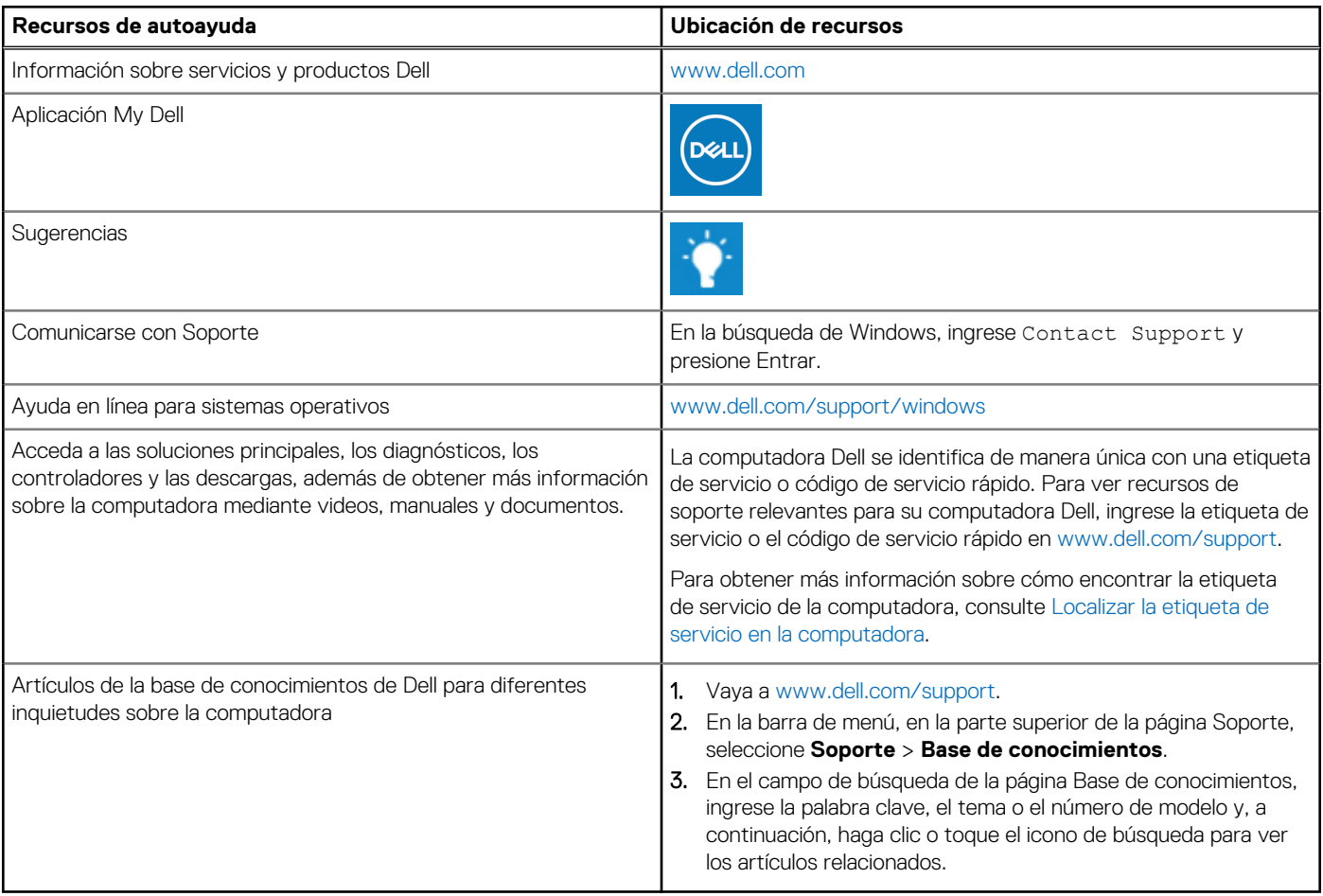

### Cómo ponerse en contacto con Dell

Para ponerse en contacto con Dell para tratar cuestiones relacionadas con las ventas, el soporte técnico o el servicio al cliente, consulte [www.dell.com/contactdell](https://www.dell.com/contactdell).

**NOTA:** Puesto que la disponibilidad varía en función del país/región y del producto, es posible que no pueda disponer de algunos servicios en su país/región.

**(i)** NOTA: Si no tiene una conexión a Internet activa, puede encontrar información de contacto en su factura de compra, en su albarán de entrega, en su recibo o en el catálogo de productos de Dell.